# Politecnico di Milano

## Facoltà di Ingegneria dell'Informazione

Corso di Laurea in Ingegneria Informatica

Dipartimento di Elettronica, Informazione e Bioingegneria

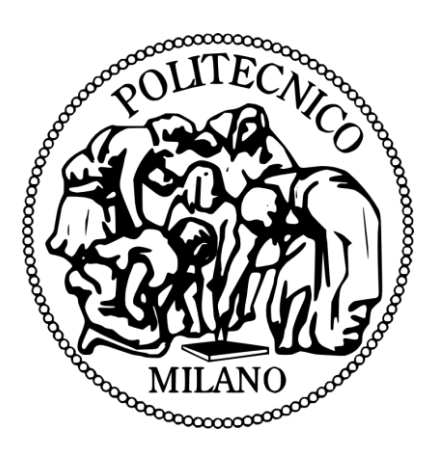

## FCbot Manuale di Gioco

Prof.ssa: Anna Maria ANTOLA

Prof. Tutor: Andrea BONARINI

Progetto di Ingegneria Informatica di:

Alberto Andrea TIRIBELLI 757054

## **Sommario**

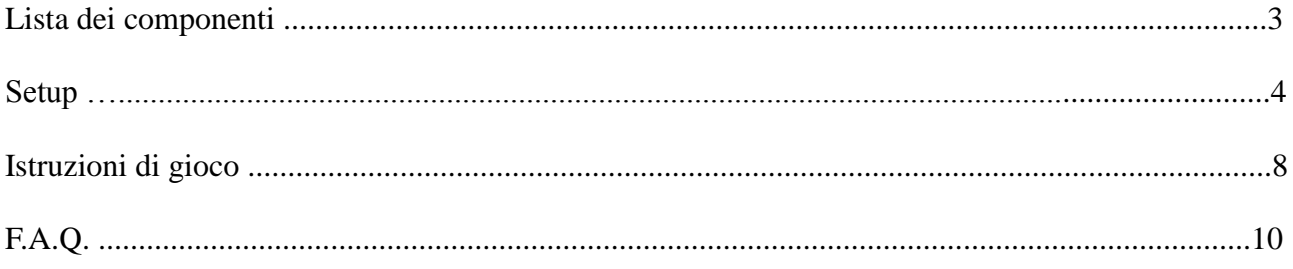

## **Lista dei componenti**

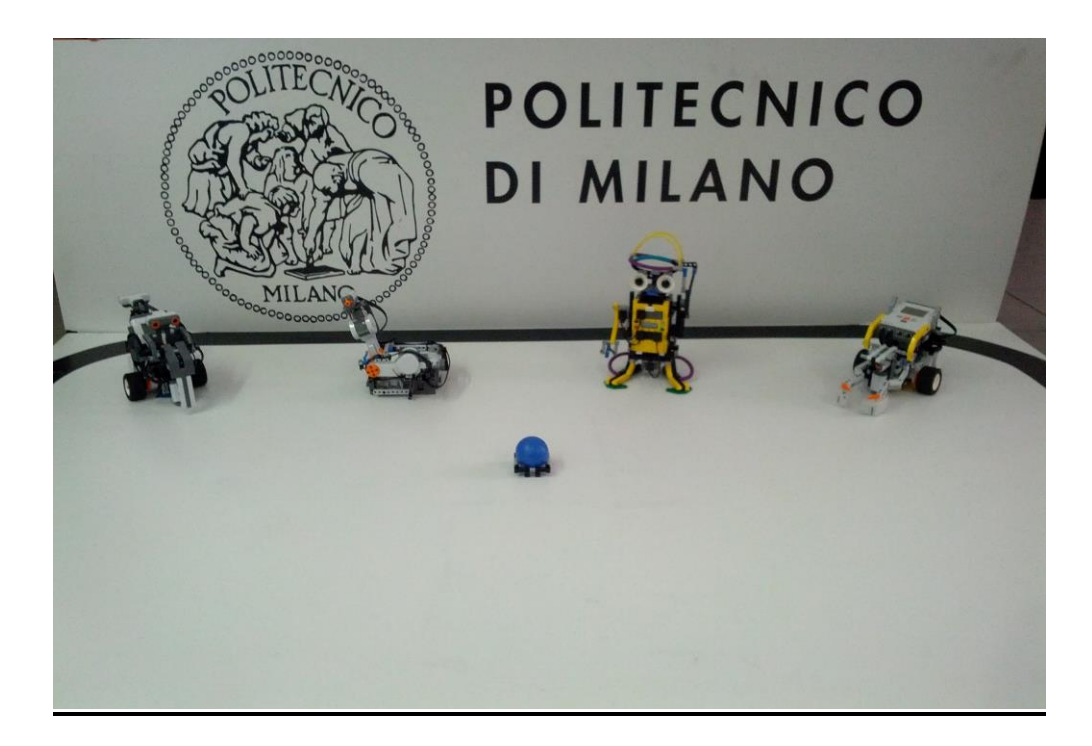

Per poter giocare sono necessari:

- 3 LEGO NXT MINDSTORM
- 1 Computer con installato sistema operativo Windows\*

\*Il computer è necessario solo per la fase di setup del gioco (Windows 7 e 8 testati).

#### **Setup**

1) Montare il Joystick "Goose" e i robot IceMan (robot autonomo) e Maverick (robot controllato dal giocatore) seguendo le istruzioni di assemblaggio allegate;

- 1a) Montare i robot e il Joystick secondo istruzioni (considerando anche le chele)
- 1b) Collegare i cavi di comunicazione secondo il seguendo le istruzioni

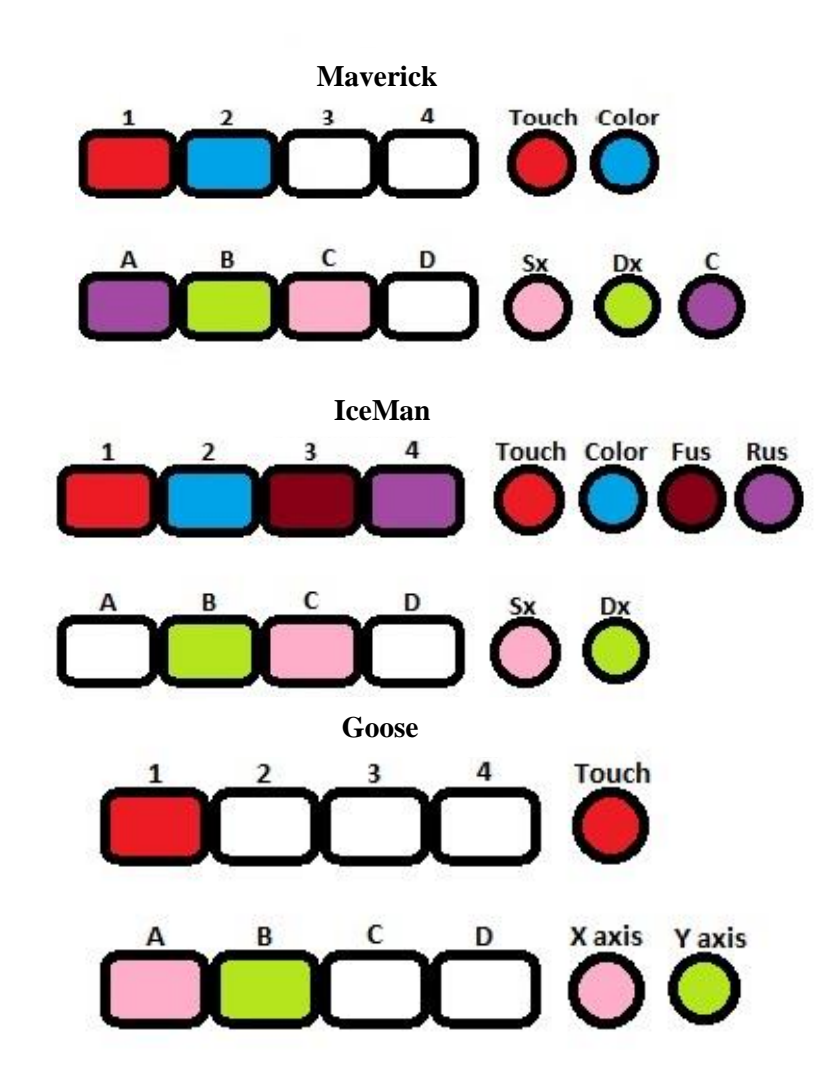

#### Con:

- Touch indica il sensore touch
- Color indica il sensore di colore (o di luce nel caso di IceMan)
- Fus indica il sensore ultrasuoni frontale
- Rus indica il sensore ultrasuoni posteriore
- Sx indica il motore sinistro
- Dx indica il motore destro
- C indica il motore centrale
- X axis indica il motore che controlla i movimenti dell'asse x
- Y axis indica il motore che controlla i movimenti dell'asse y

2) Allestire il campo da gioco (consigliamo un campo di dimensioni 1,64m X 1,84m);

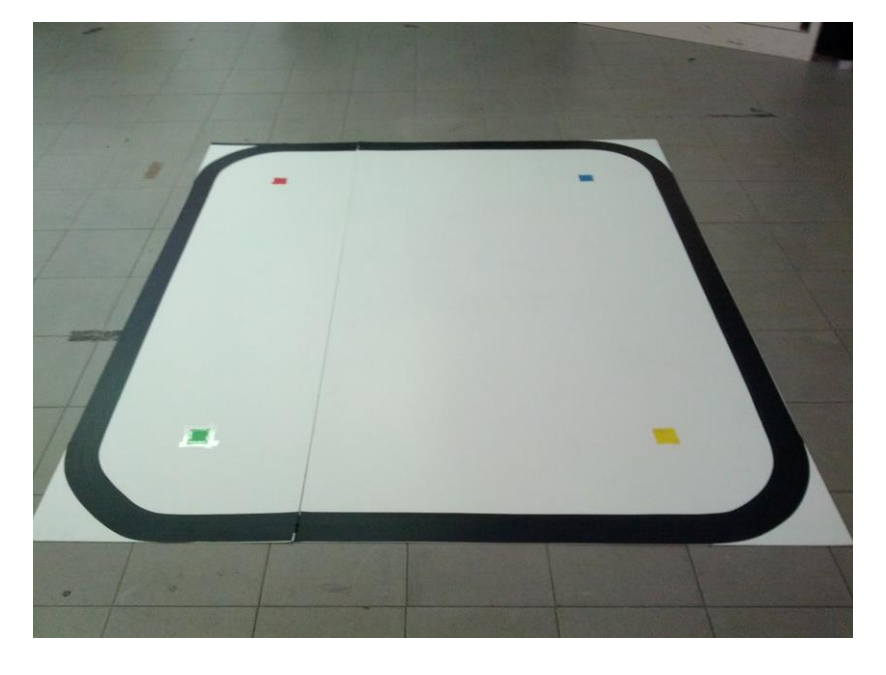

3) Installare Bricxcc;

3a) Scaricare l'ultima versione di Bricxcc all'indirizzo seguente: [http://bricxcc.sourceforge.net/;](http://bricxcc.sourceforge.net/) \* \*la versione utilizzata dal team è la 3.3

4) Scaricare i file Goose.nxc, IceMan.nxc e Maverick.nxc sui rispettivi robot;

- 4a) Collegare il robot su cui scaricare il file al computer;
- 4b) Aprire il file da scaricare;
- 4c) Selezionare Tools nella barra degli strumenti;

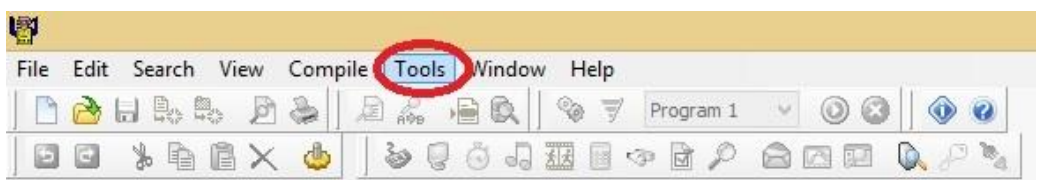

#### 4d) Selezionare Find Brick dal menù contestuale;

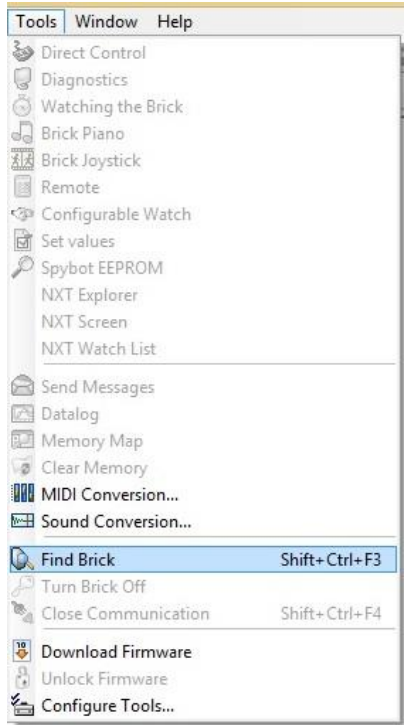

4e) in Port selezionare la porta a cui è collegato il robot (se il collegamento è via usb selezionare USB);

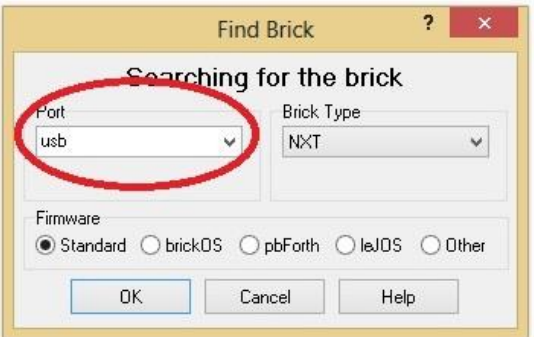

4f) in Brick Type selezionare NXT;

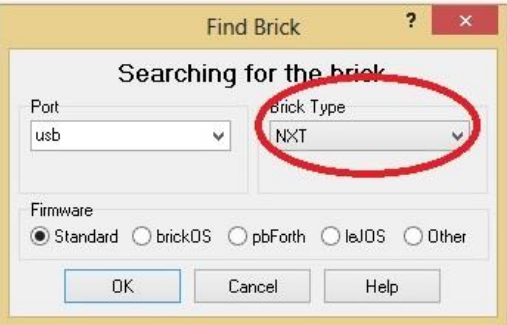

4g) in Firmware selezionare Standard;

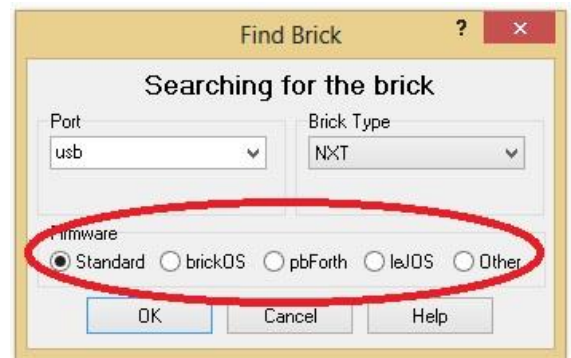

- 4h) Cliccare OK;
- 4i) Selezionare Compile nella barra degli strumenti;

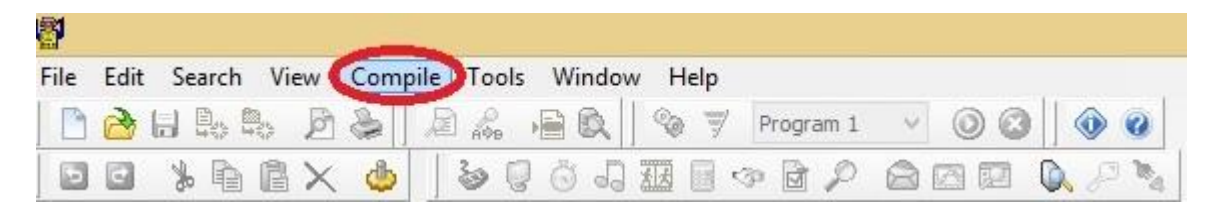

- 4j) Selezionare Download dal menù contestuale;
- 4k) Al termine del download selezionare Tools nella barra degli strumenti;
- 4l) Selezionare Close Communication dal menù contestuale;
- 4m) Scollegare il robot dal computer.
- 5) Posizionare i robot a due angoli opposti del campo da gioco;
- 6) Collegare Maverick alla porta Bluetooth 1 del Joystick;
	- 6a) Premere il tasto centrale del Joystick per accenderlo;
	- 6b) Scorrere il menù con le frecce laterali e selezionare Bluetooth;
	- 6c) Scorrere il menù con le frecce laterali e selezionare Search;
	- 6d) Scorrere il menù con le frecce laterali e selezionare il dispositivo da collegare;
	- 6e) Selezionare la porta Bluetooth a cui connettere il dispositivo;
	- 6d) Attendere che venga instaurata la connessione.
- 7) Collegare IceMan alla porta Bluetooth 2 del Joystick;
- 8) Avviare i programmi sui robot.
	- 8a) Nel menù iniziale selezionare My Files;
	- 8b) Selezionare Software files;
	- 8c) Selezionare il programma da eseguire.

#### **Istruzioni di gioco**

Lo scopo ultimo del gioco è quello di raggiungere e afferrare l'oggetto, sapientemente difesaodal robot auotonomo e di portarla per le quattro basi del campo senza farsi toccare da IceMan.

Il gioco inizia con i due robot schierati a due angoli del campo da gioco, rispettivamente Maverick sulla base rossa e IceMan a difesa della base gialla, sulla quale è posizionata l'oggetto da afferrare.

Il giocatore dovrà avvicinarsi all'oggetto e cercare di prenderlo senza farsi toccare dal robot in difesa, se verrà visto Maverick inizierà ad inseguire il giocatore come fossero predatore e preda.

Una volta presa la pallina, sullo schermo del Joystick comparirà la prossima base da visitare portando con sé la pallina, questo continuerà fino all'esaurimento delle basi.

Se il giocatore riuscirà nel suo compito avrà vinto, se invece verrà preso dal robot autonomo perderà una vita, perderà il controllo delle chele e dovrà ripassare dalla base rossa per poi ricominciare il gioco senza l'azzeramento della sequenza delle basi già visitate.

Inoltre per fare tutto ciò vi è un limite di tempo fissato a 5 minuti, scaduti i quali il giocatore avrà perso.

#### **Frequently Asked Question**

- **Q:** Il mio computer non rileva il LEGO NXT
- **A:** Assicuratevi di aver scaricato gli ultimi driver. I driver più aggiornati posso essere trovati al seguente indirizzo:<http://mindstorms.lego.com/en-us/support/files/driver.aspx>
- **Q:** Non riesco a scaricare i file dal computer ai LEGO NXT
- **A:** Alcune funzioni utilizzate nei programmi Maverick.nxc e IceMan.nxc richiedono l'utilizzo dell'Enhanced Firmware. Per scaricare l'Enhanced Firmware sui LEGO NXT seguire le istruzioni all'indirizzo seguente: <http://sourceforge.net/apps/phpbb/mindboards/viewtopic.php?f=3&t=49>
- **Q:** Il Joystick non funziona correttamente
- **A:** Assicuratevi di avviare il gioco tenendo il Joystick in posizione centrale in modo da permetterne una corretta equilibratura
- **Q:** I due robot non comunicano correttamente
- **A:** Spegnete e riaccendete il Joystick e re instaurate nuovamente le connessioni bluetooth
- **Q:** Il robot autonomo sembra comportarsi in modo anomalo, inseguendo bersagli all'esterno del campo da gioco
- **A:** Assicuratevi di stare ad una distanza adeguata dal campo da gioco (almeno 1,5m). Tenendo conto che la connessione bluetooth tra Joystick e robot può superare abbondantemente i 7m